### **DMS Type:** Auto Master

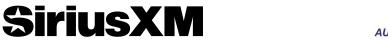

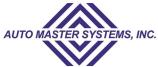

## **Enrollment Procedure**

## STEP 1

- Open Dealer Programs website: SiriusXMDealerPrograms.com
- · Select "Enroll Now."

## STEP 2

- · Select Pre-Owned Program Box.
- Click on drop down box for DMS Type to find "Auto Master Systems."
- Please Note: an additional Add-on Agreement is required with AMS.
- · Click "Continue."

## STEP 3

- Select "Independent Dealers" for Dealership Type.
- Enter AMS Unique Dealer ID, if known (Ex. 12345).
- · Click "Next."

## STEP 4

· Complete the Form & Select "Submit."

## STEP 5

- · Scroll down to read terms and conditions.
- · Check "I am authorized" box.
- · Select "Submit."

## STEP 6

- The dealer will receive an enrollment confirmation email from SiriusXM.
- SiriusXM will send the enrollment information to Auto Master.
- Auto Master will contact the dealer to facilitate the add-on agreement.
- Each dealer has their own server and requires a custom set-up for data sharing.
- SiriusXM will cover all data sharing fees on behalf of the dealer. The dealer will not be responsible for any fees.

# **Ongoing Dealer Support**

- In addition to support offered by Auto Master, SiriusXM has created a dedicated team for ongoing support:
- · Program Related Questions

Contact SiriusXM Dealer Programs

Email: SXMDealerPrograms@siriusxm.com

Phone: 844-832-8643

MUSIC AD-FREE

TALK )

THE BIGGEST AND BRIGHTEST PERSONALITIES

COMEDY

OUT LOUD

**NEWS** 

WORLD-CLASS NEWS WHEN

**SPORTS** 

LIVE GAMES FROM EVERY MAJOR SPORT